# [Pasar tintas planas \(multicanal\) a CM](http://www.gusgsm.com/pasar_tintas_planas_multicanal_a_cmyk_o_rgb_con_una_accion_de_photoshop)YK o [con una acción de Phot](http://www.gusgsm.com/pasar_tintas_planas_multicanal_a_cmyk_o_rgb_con_una_accion_de_photoshop)oshop

### [Gustavo Sánchez Muñoz](http://www.gusgsm.com/gustavo_sanchez_munoz)

(Enero de 2010)

## ¿Para qué hacerlo?

Tenemos un trabajo de imprenta con muchas imágenes tipratras imp [direct](http://www.glosariografico.com/tinta_directa)a Cuando ya está acabado, el cliente decide que quiere im [cuatricro](http://www.glosariografico.com/cuatricromia)myía enemos que cambiarlo a CMYK. ¿Cómo hacerlo?

Si estamos trabajando con un PDF para imprimir, la respuesta e Tomamos el PDF en **PhifStouycs** con una acción global lo cambiamos golpe. Con eso cambiaremos los colores de todos los elementos textos y mapas de bits (o sea, fotografías). Es lo más sencillo requiere tener un programa profesional de preimpresión (PitSto

Pero ¿ Yn siestamos usando PDF y lo que queremos es cambiar el (maquetado en Quark o InDesign)? O no disponemos de PitStop

Lo más sencillo es cambiar las imágenes de multicanal a CMYK caso, que puede ocurrir). A continuación, reemplazamos el dire imágenes originales por el que contiene las nuevas versiones y todos los archivos vinculados en Quark o InDesign de una tacad

La respuesta es sencilla (Una acción de Photoshop y un tratami por lotes), pero tiene su truco, como veremos.

#### Tres problemas

1. No se puede pasar una imagen en modo multicanal CMYK o RGB& aparentemente

En Photoshop no se puede pasar una imagen en modo multic RGB o Lab. Hay que pasarlo antes a escala de grises, con l información de color. ¿Verdad o mentira?

Mentira, se puede pero hay que saber cuál es el truco: Phot convertir de un modo multicanal a RGB o CMYK siempre que el número de canales para hacer esta conversión:

1.Canal 1 -> Pasa a ser Rojo (en RGB) o Cian (en CMYK) 2. Canal 2 -> Pasa a ser Verde (en RGB) o Magenta (en CM 3.Canal 3 -> Pasa a ser Azul (en RGB) o Amarillo (en CMYK) 4.Canal 4 -> Pasa a ser Negro (en CMYK)

La información que haya en el canal le es indiferente. Sólo orden de canales para irlos procesando.

Por eso la acción consiste en colocar los canales vacíos su delante para que respete los canales de tintas directas sin

2.No se pueden combinar canales de tintas planas si la imagen no es CMYK o RGB

Y si lo hacemos, los colores se descolocan & pero como habi la imagen a CMYK (o RGB), se acabó el problema.

3.Los colores directos pueden estar fuera de gama reproducible

Es decir, que es posible que sean colores que no se pueden ese modo de CMYK. Eso no tiene solución. Es lo que hay: Lo imprimir porque no se alcanza el color se convertirá a un co conversión que se efectúe se realizoaropó oussida on dobe edo nversión natural pael ride CMYK que esté especifica pola como e trabajo

### Cómo crear la acción

Las imágenes deben ser todas iguales: Las mismas tintas (lo qu exactamente el mismo nombre) y los canales en el mismo orden importante porque en la acción se graba y se basa en el nombre

canales con la tinta (tal y como se lo da Photoshop.) Si no conciden, la acción falla.

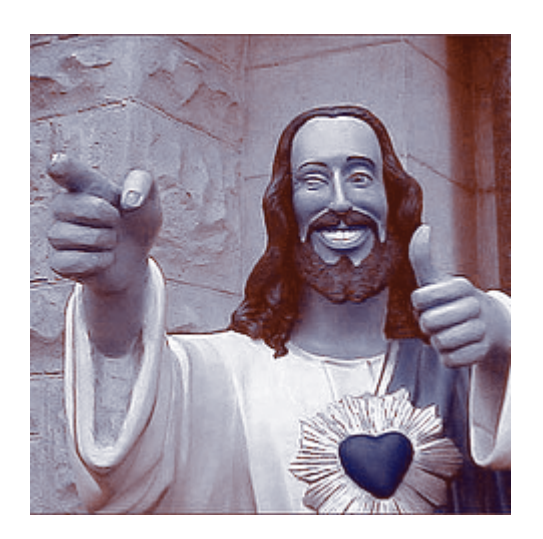

Comenzamos por abrir una imagen cualquiera de las que vamos a procesar. Por comodidad y rapidez, es mejor abrir una de las más pequeñas que tengamos (ya que la resolución no se va a tocar para nada).

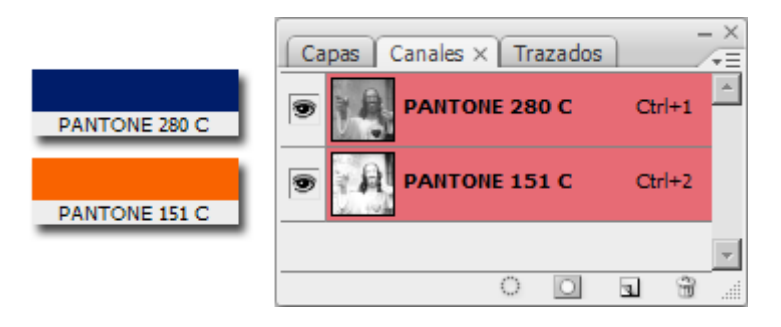

La imagen está prevista para su impresión con dos tintas directas: Un azul oscuro Pantone 280 C (Solid Coated, es decir: Tinta directa para papel estucado) y un anaranjado Pantone 151 C. Si abrimos la Paleta de "Canales, veremos los dos canales que componen la imagen: El primero (arriba en la paleta) para la tinta Pantone 280 C y el segundo para la tinta Pantone 151 C.

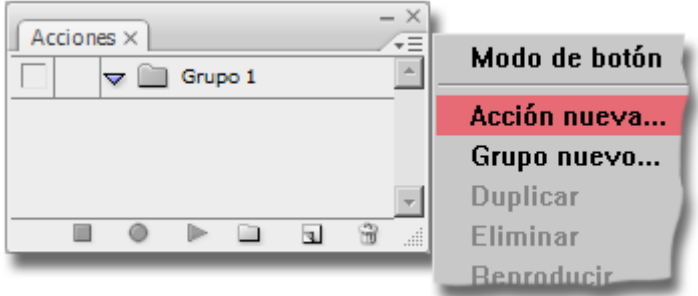

Vamos al menú "Ventana - Acciones" y en el submenú de la paleta "Acciones", elegimos la opción "Acción nueva".

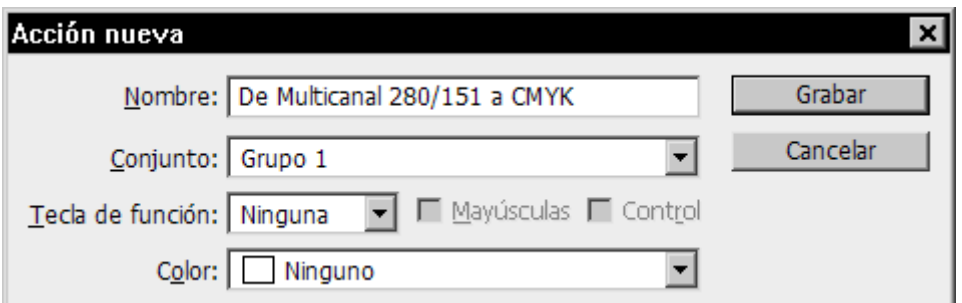

Como somos ordenados y tendremos varias acciones, le damos un nombre descriptivo que nos ayude a organizarnos. A partir de ahora, todos los pasos que vayamos ejecutando dentro del programa se grabarán en la acción.

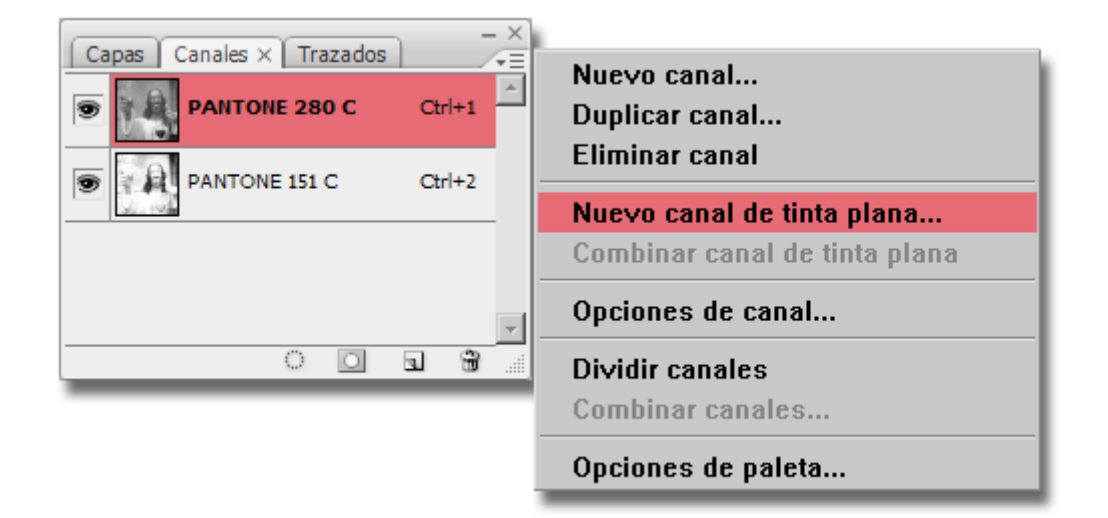

En la paleta de "Canales", creamos un nuevo canal de tinta plana.

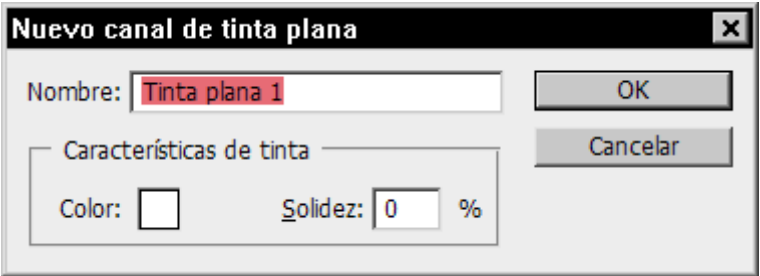

Como lo queremos vacío, lo crearemos con una tinta blanca. Pinchamos en el cuadrado de "Color" para elegir el tono (el nombre del canal nos da igual).

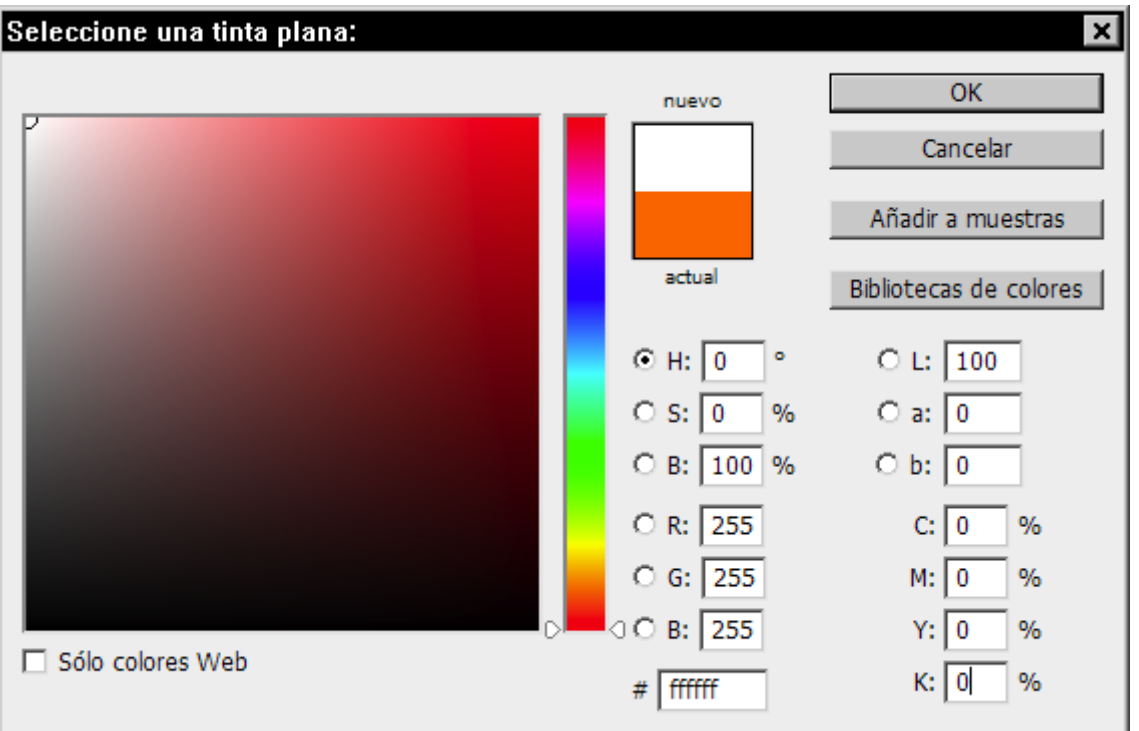

En el selector de color marcamos "0" en los cuatro valores de CMYK. y aceptamos hasta dejar el canal creado.

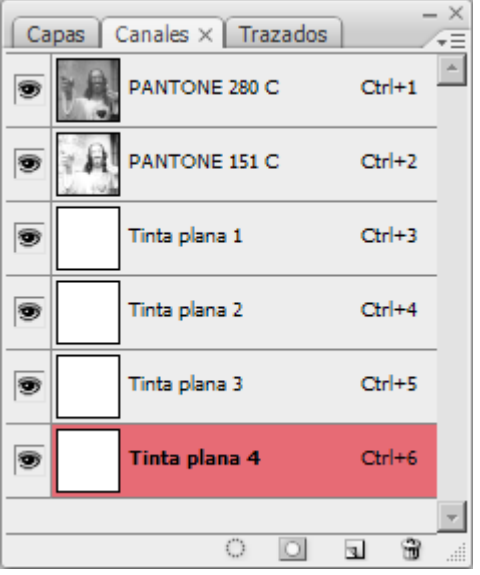

Hacemos esto tres veces más hasta tener cuatro canales vacíos en la zona inferior de la paleta de "Canales". Como Photoshop ofrece crear el canal de tinta plana siguiente con los valores del último que hayamos creado, la operación es muy sencilla. La paleta de "Canales" debe tener el aspecto de la imagen superior (hay que recordar que la acción sigue grabándose).

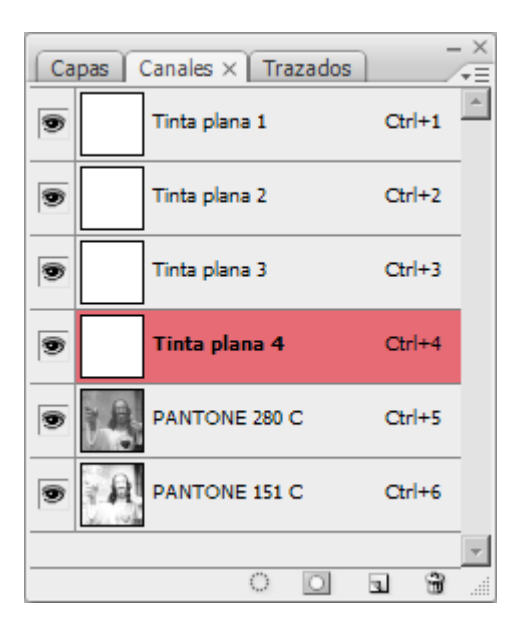

Pinchamos el canal "Tinta plana 1" y lo arrastramos hasta colocarlo encima de los otros canales (con lo que Photoshop pasa considerarlo en "Canal 1"). Hacemos lo mismo con los otros tres canales de tinta plana vacíos que hemos creado hasta que la paleta quede como la que vemos en la imagen superior.

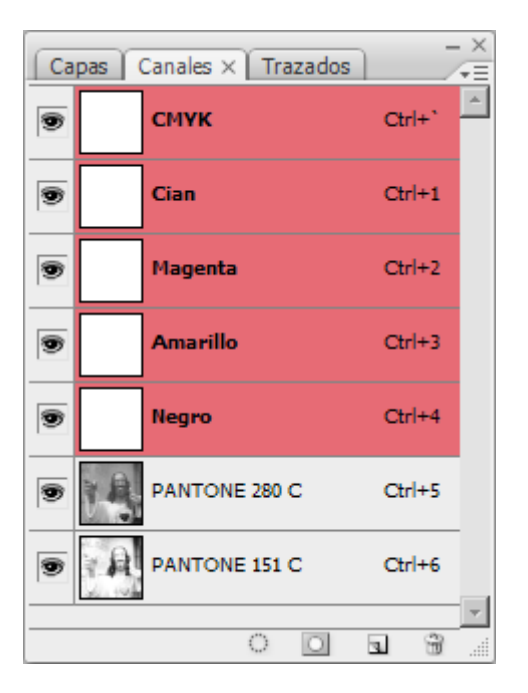

Vamos al menú "Imagen - Modo - Color CMYK" y convertimos la imagen a CMYK.

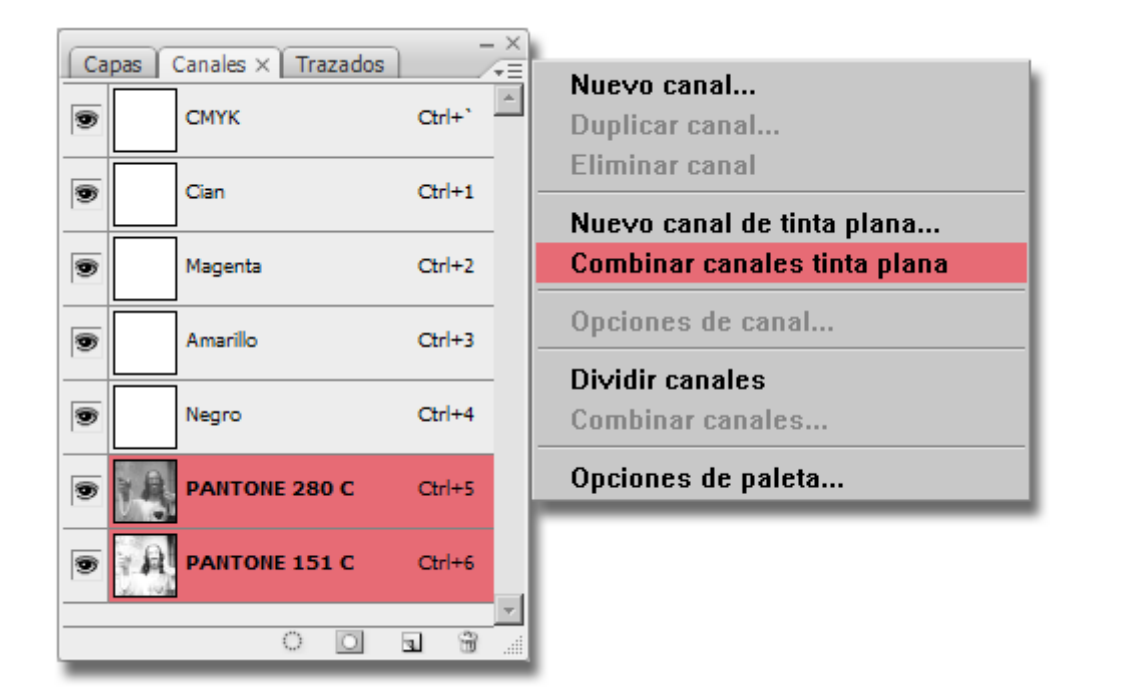

En el submenú de la paleta "Canales", elegimos la opción "Combinar canales de tinta plana".

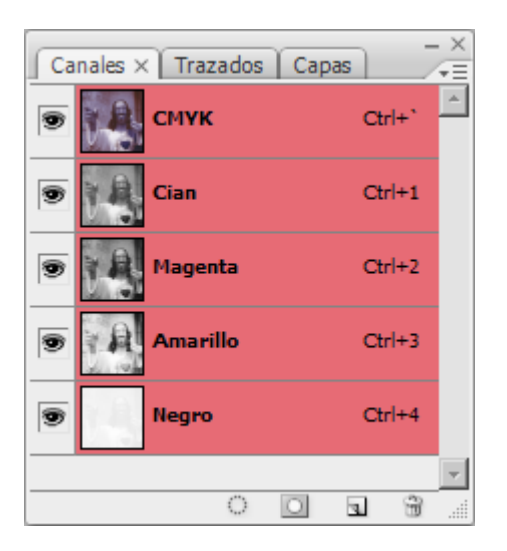

Ya está. La imagen multicanal se ha convertido en una imagen CMYK.

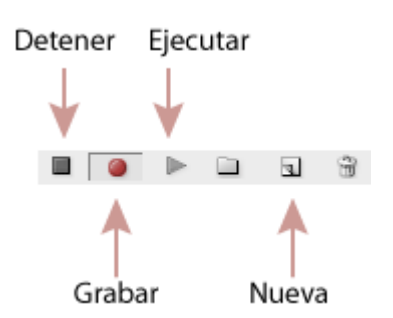

Para terminar la acción, vamos a la paleta "Acciones" y apretamos el cuadrado de "Grabar" en la zona inferior de la paleta. Con eso, cerramos la acción.

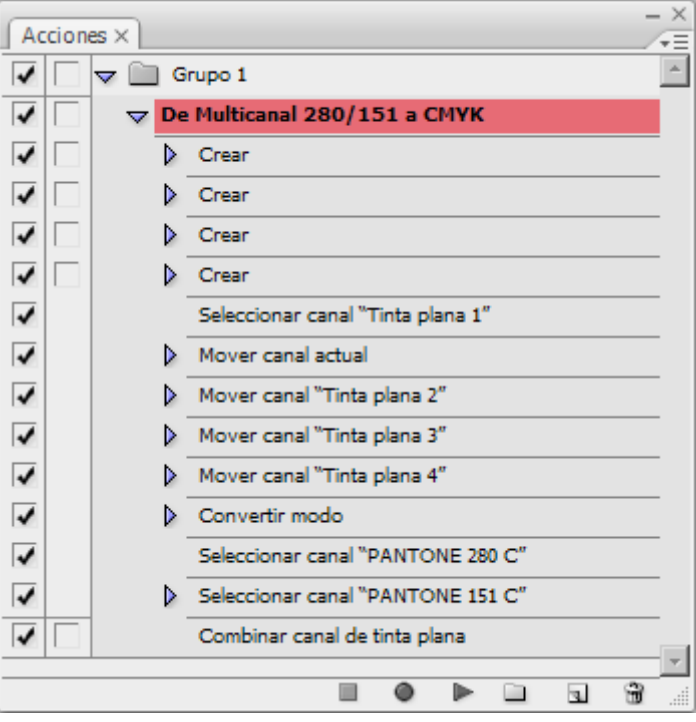

Si abrimos la paleta de "Acciones" y desplegamos la acción, veremos algo como la imagen superior. Para usarla en muchas imágenes a la vez, basta con llamarla a través del menú "Archivo - Automatizar - Lote", pero eso es otra historia.